<span id="page-0-0"></span>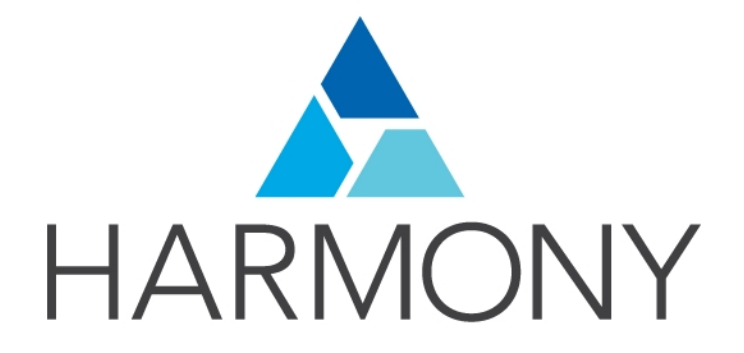

TOON BOOM HARMONY 14.0 Essentials Edition Preferences Guide

#### Legal Notices

Toon Boom Animation Inc. 4200 Saint-Laurent, Suite 1020 Montreal, Quebec, Canada H2W 2R2

Tel: +1 514 278 8666 Fax: +1 514 278 2666

#### [toonboom.com](http://www.toonboom.com/)

#### Disclaimer

The content of this guide is covered by a specific limited warranty and exclusions and limit of liability under the applicable License Agreement as supplemented by the special terms and conditions for Adobe<sup>®</sup>Flash<sup>®</sup> File Format (SWF). For details, refer to the License Agreement and to those special terms and conditions.

The content of this guide is the property of Toon Boom Animation Inc. and is copyrighted.

Any reproduction in whole or in part is strictly prohibited.

#### **Trademarks**

Harmony is a trademark of Toon Boom Animation Inc.

#### Publication Date

9/12/2019

Copyright © 2017 Toon Boom Animation Inc., a Corus Entertainment Inc. company. All rights reserved.

# <span id="page-2-0"></span>**Contents**

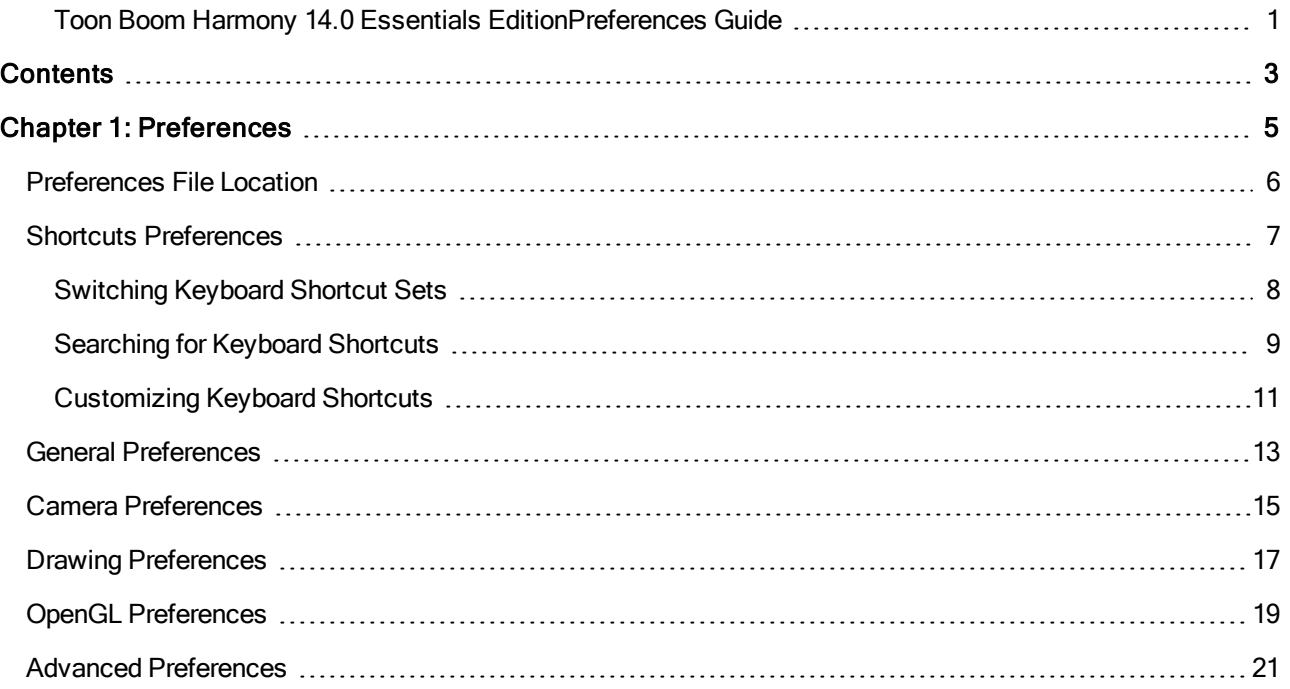

## <span id="page-4-0"></span>Chapter 1: Preferences

The Preferences dialog box lets you adjust preferences to suit your work style, allowing you to work more efficiently.

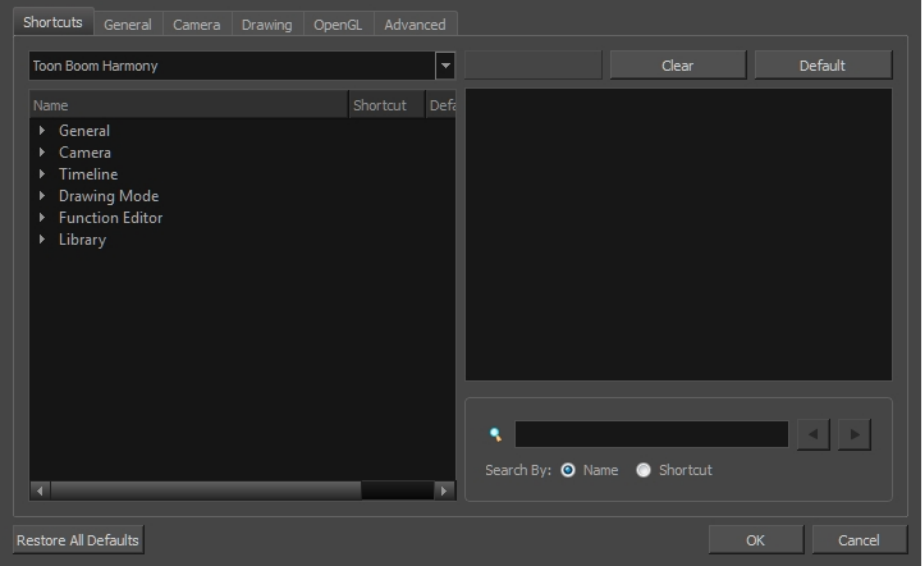

NOTE: Some preferences require you to exit and restart the application, or close a view and reopen it.

#### How to access the Preferences dialog box

Do one of the following:

- Select Edit > Preferences (Windows/Linux) or Harmony Essentials > Preferences (Mac OS X).
- Press Ctrl + U (Windows/Linux) or  $\mathcal{H}$  + U (Mac OS X).

[Preferences](#page-5-0) File Location [6](#page-5-0)

### <span id="page-5-0"></span>Preferences File Location

T-HFND-002-002

When you change any of the options in the Preferences dialog box, they are stored in a folder called Toon Boom Harmony. You can copy this folder if you want to use the same preferences on a different computer.

- . Windows:
	- Toon Boom HarmonyPremium: C:\Users\[user\_name]\AppData\Roaming\Toon Boom Animation\Toon Boom Harmony Premium \full-1400-pref
	- Toon Boom HarmonyAdvanced: C:\Users\[user\_name]\AppData\Roaming\Toon Boom Animation\Toon Boom Harmony Advanced\full-1400-pref
	- Toon Boom HarmonyEssentials: C:\Users[\user\_name]\AppData\Roaming\Toon Boom Animation\Toon Boom Harmony Essentials\full-1400-pref
- $\bullet$  Mac OS X:
	- Toon Boom Harmony Premium: /Users/[user\_name]/Library/Preferences/Toon Boom Animation/Toon Boom Harmony Premium/full-1400-pref
	- Toon Boom Harmony Advanced: /Users/[user\_name]/Library/Preferences/Toon Boom Animation/Toon Boom Harmony Advanced/full-1400-pref
	- Toon Boom Harmony Essentials: /Users/[user\_name]/Library/Preferences/Toon Boom Animation/Toon Boom Harmony Essentials/full-1400-pref

On Mac OS X, the Library folder is a hidden folder. To display the display the folder, told down the Alt key.

### <span id="page-6-0"></span>Shortcuts Preferences

To speed up your work, all of the keyboard shortcuts can be customized. You can even choose other software keyboard shortcut sets.

In Toon Boom Harmony, you can choose a set of default keyboard shortcuts you are familiar with. You can choose between the following:

- Adobe Flash
- Toon Boom Harmony
- Toon Boom Studio

Some tools or commands do not have default keyboard shortcuts assigned to them. You can add them if you find it helpful. If you want to customize an existing keyboard shortcut, you can perform a search by name or its shortcut.

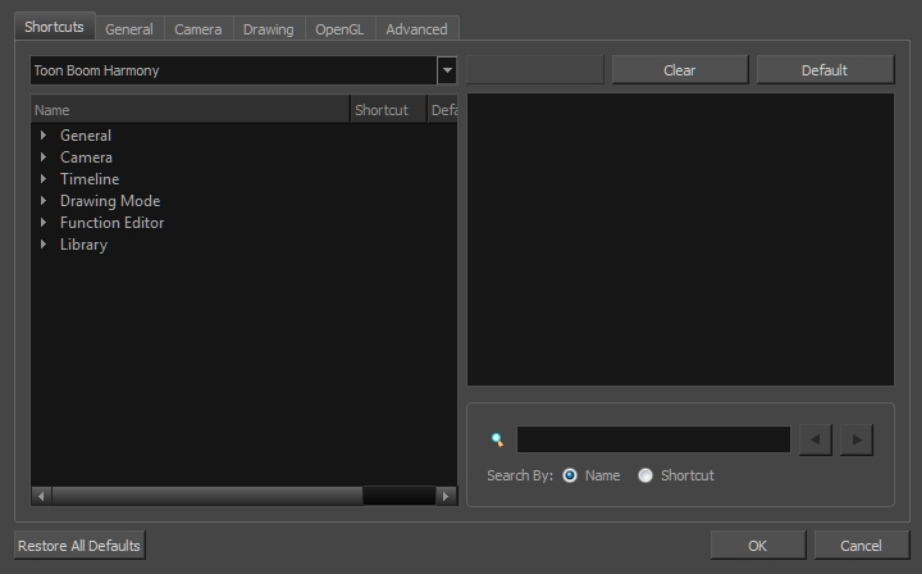

### <span id="page-7-0"></span>Switching Keyboard Shortcut Sets

If you are accustomed to a certain set of keyboard shortcuts, you can change the shortcuts set to something more familiar.

#### How to switch keyboard shortcut sets

- 1. Do one of the following:
	- Windows: Select Edit > Preferences
	- Mac OS X: Select Harmony Essentials> Preferences.
	- Press Ctrl + U (Windows/Linux) or  $\mathbb{H}$  + U (Mac OS X).
- 2. In the Preferences dialog box, select the Shortcuts tab.
- 3. From the Shortcut Set list, select the desired set.

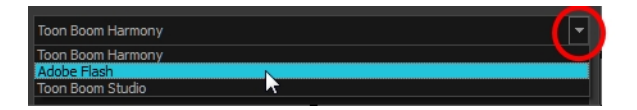

### <span id="page-8-0"></span>Searching for Keyboard Shortcuts

If you are unsure of what the keyboard shortcut is for a certain tool or function, or even what category it would be located under, you can use the search engine in the Shortcuts Preferences tab to find it. You can also use the search engine to determine if a keyboard shortcut (character or combination of characters) is already assigned to a tool or command in the software.

#### How to search for a keyboard shortcut

- 1. In the Preferences dialog box, select the Shortcuts tab.
- 2. In the keyboard shortcut search section, select an option:
	- $\triangleright$  Name to search for a keyboard shortcut by its name.
	- **Shortcut** to search for a keyboard shortcut by its actual keys that activate the shortcut.

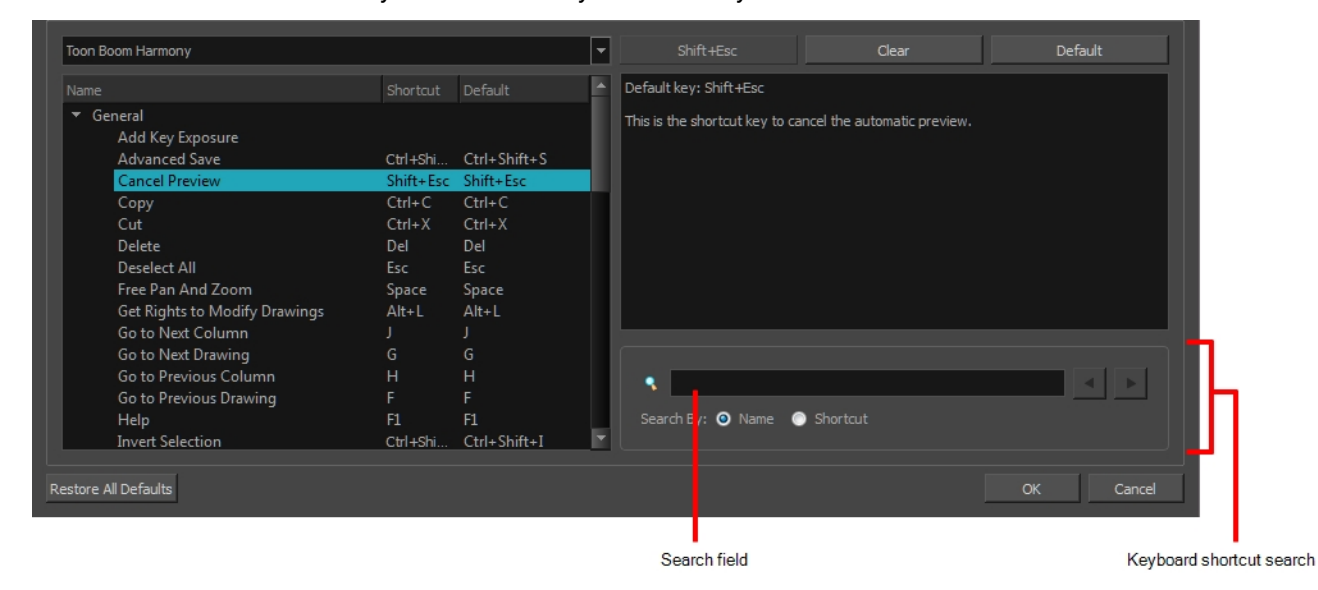

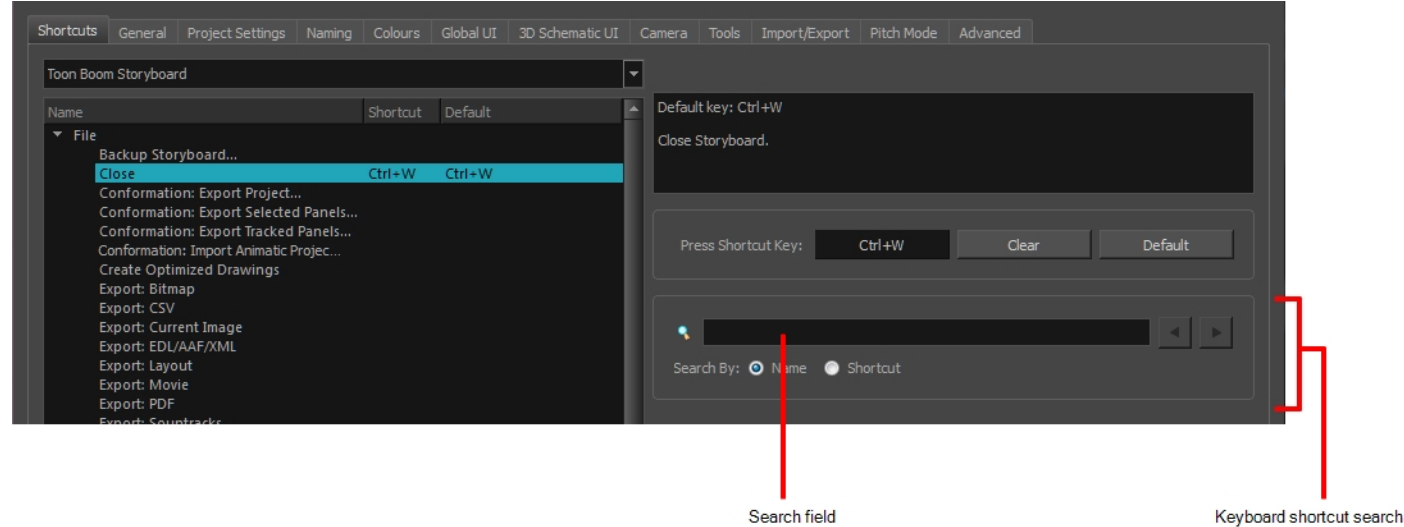

3. In the Search field, enter the name of a keyboard shortcut or its shortcut keys.

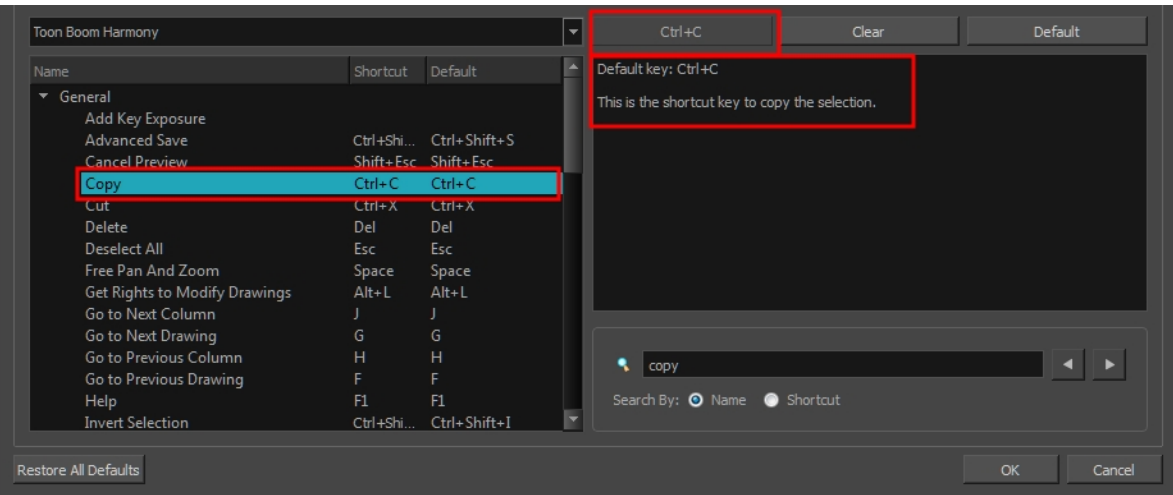

The keyboard shortcut is highlighted in the left pane. Its shortcuts is displayed on the right pane.

- 4. If desired, set a different keyboard shortcut.
- 5. Click OK.

### <span id="page-10-0"></span>Customizing Keyboard Shortcuts

You can create your own keyboard shortcut for a tool or command, by assigning it to a certain key or combination of keys.

#### How to customize a keyboard shortcut

- 1. In the Preferences dialog box, select the Shortcuts tab.
- 2. In the left pane, select a category and then select a command to modify.
- 3. In the right pane, click the keyboard shortcut.

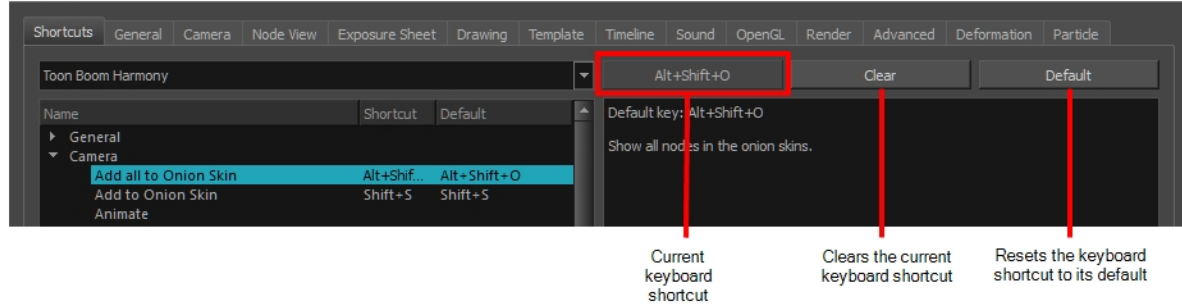

- 4. Use the keyboard to set a new shortcut.
	- $\cdot$  To remove a command's current keyboard shortcut, click Clear.
	- ‣ To return a command's keyboard shortcut to its default, click Default.
- 5. Click OK.

If a keyboard shortcut is already in use, the Conflict Detected dialog box will appear notifying you of the command to which it is already associated. You can continue to associate the shortcut or cancel the operation and choose another command.

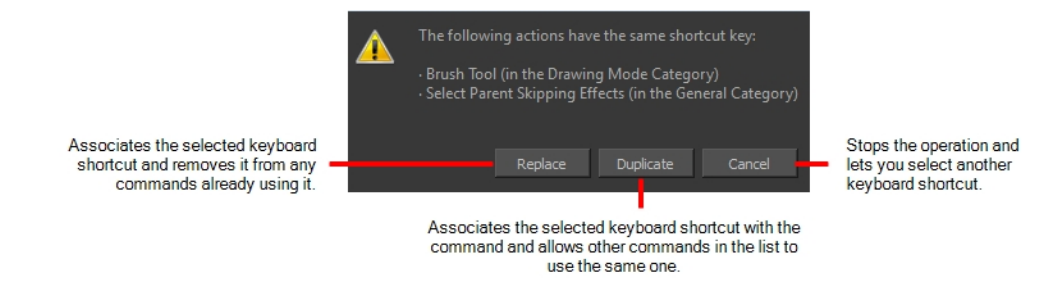

### <span id="page-12-0"></span>General Preferences

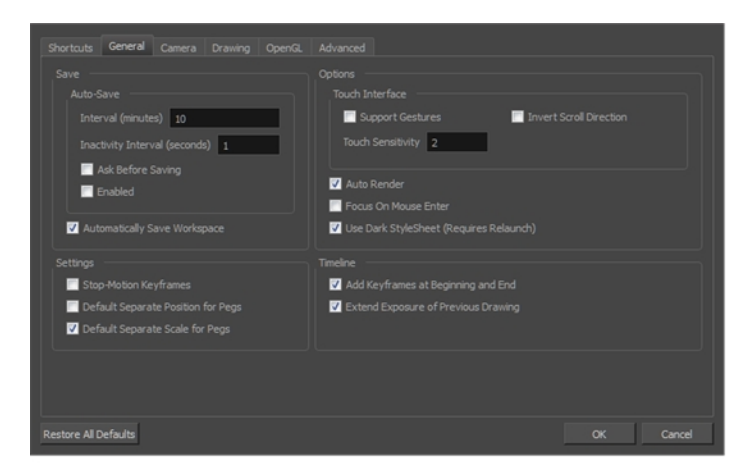

To customize your interface, you will use some of the preferences located in the General tab as well as the Camera tab.

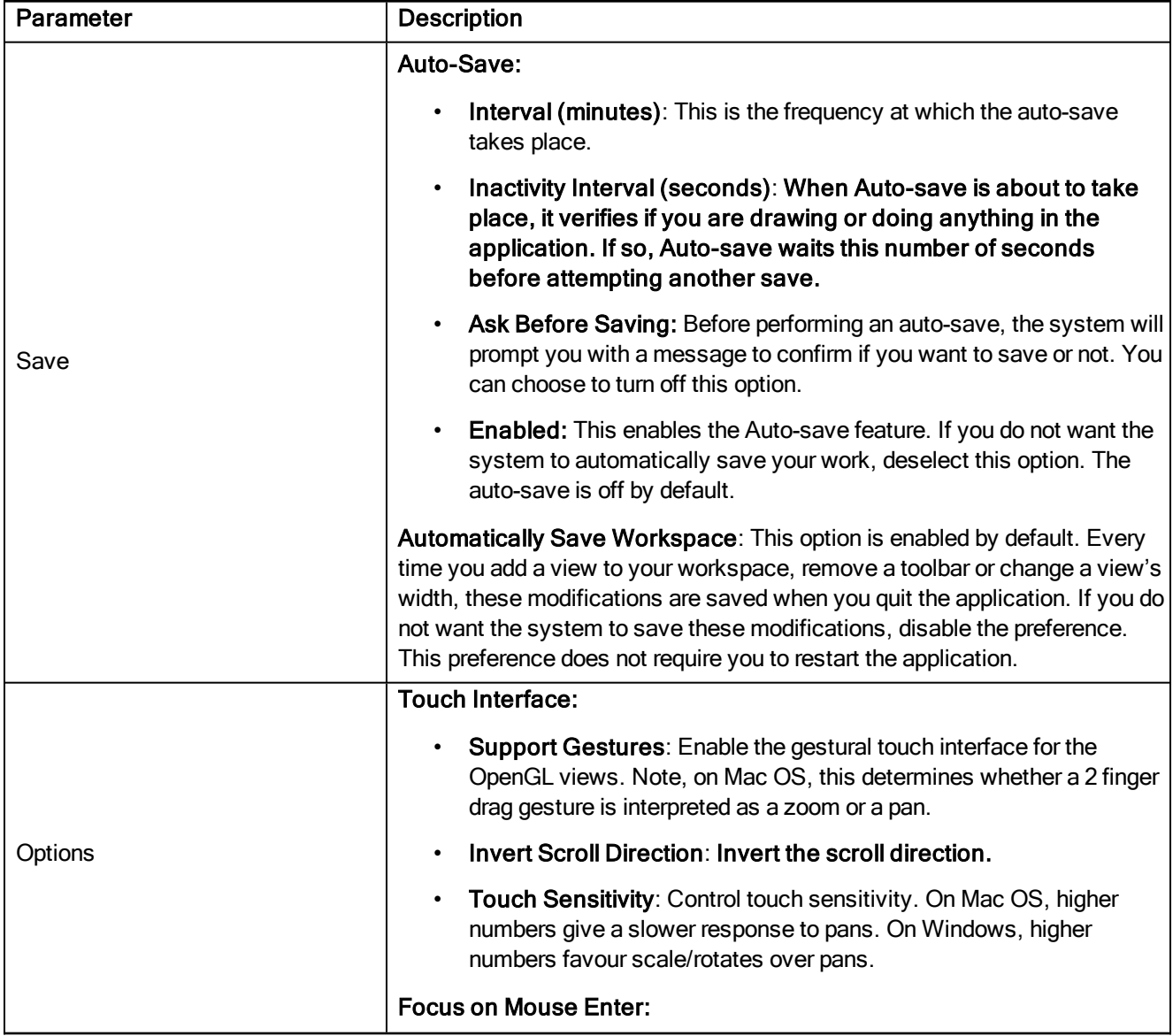

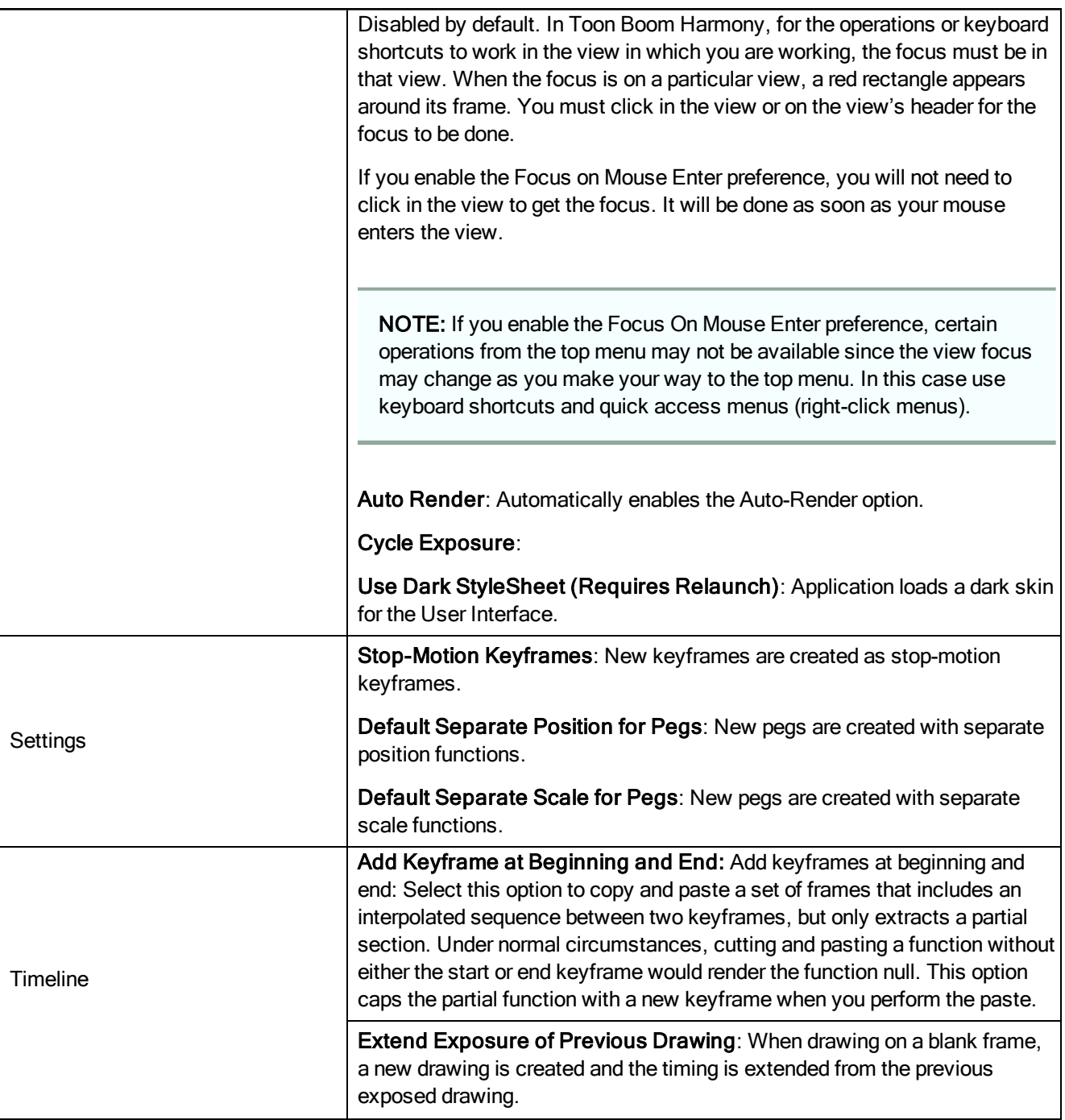

### <span id="page-14-0"></span>Camera Preferences

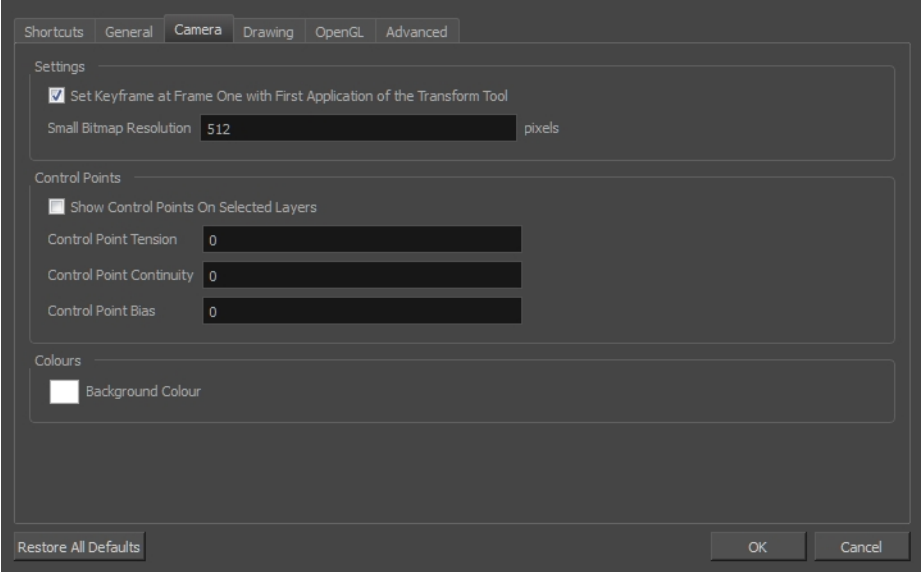

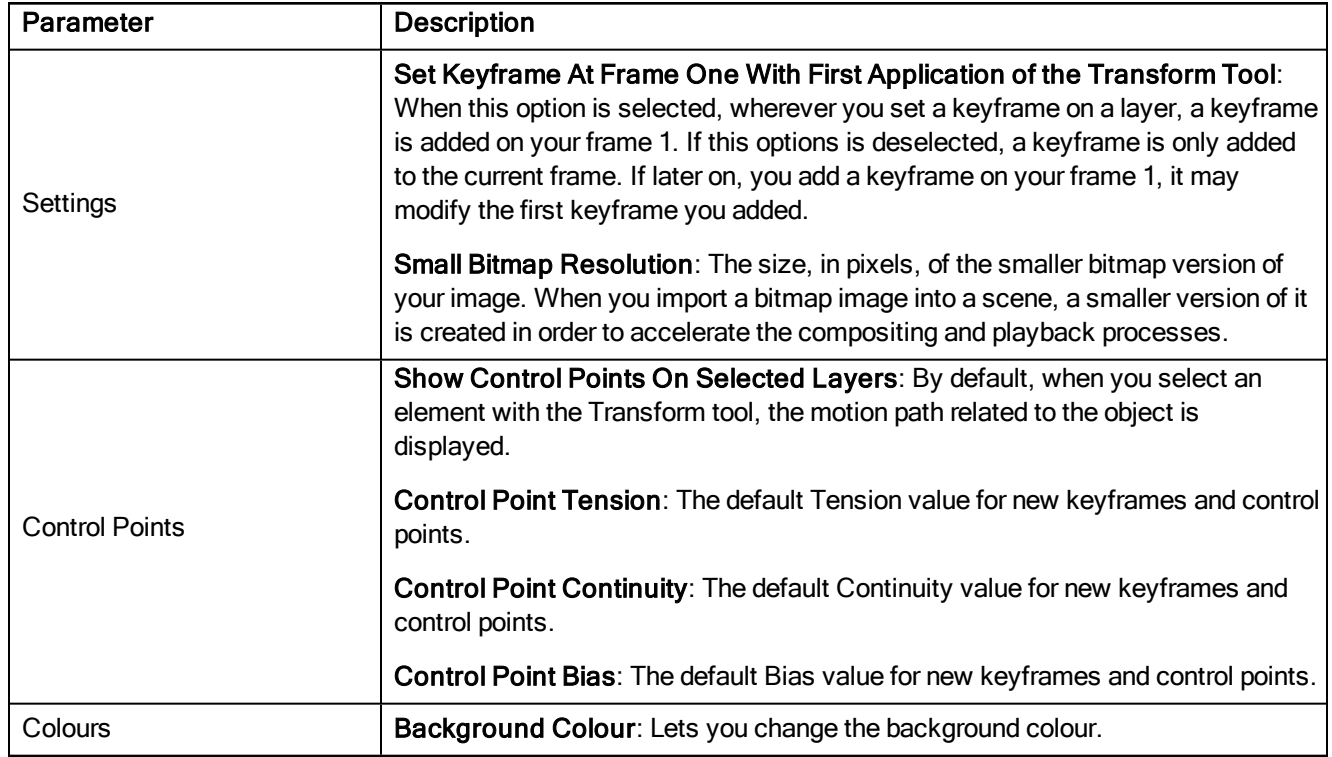

## <span id="page-16-0"></span>Drawing Preferences

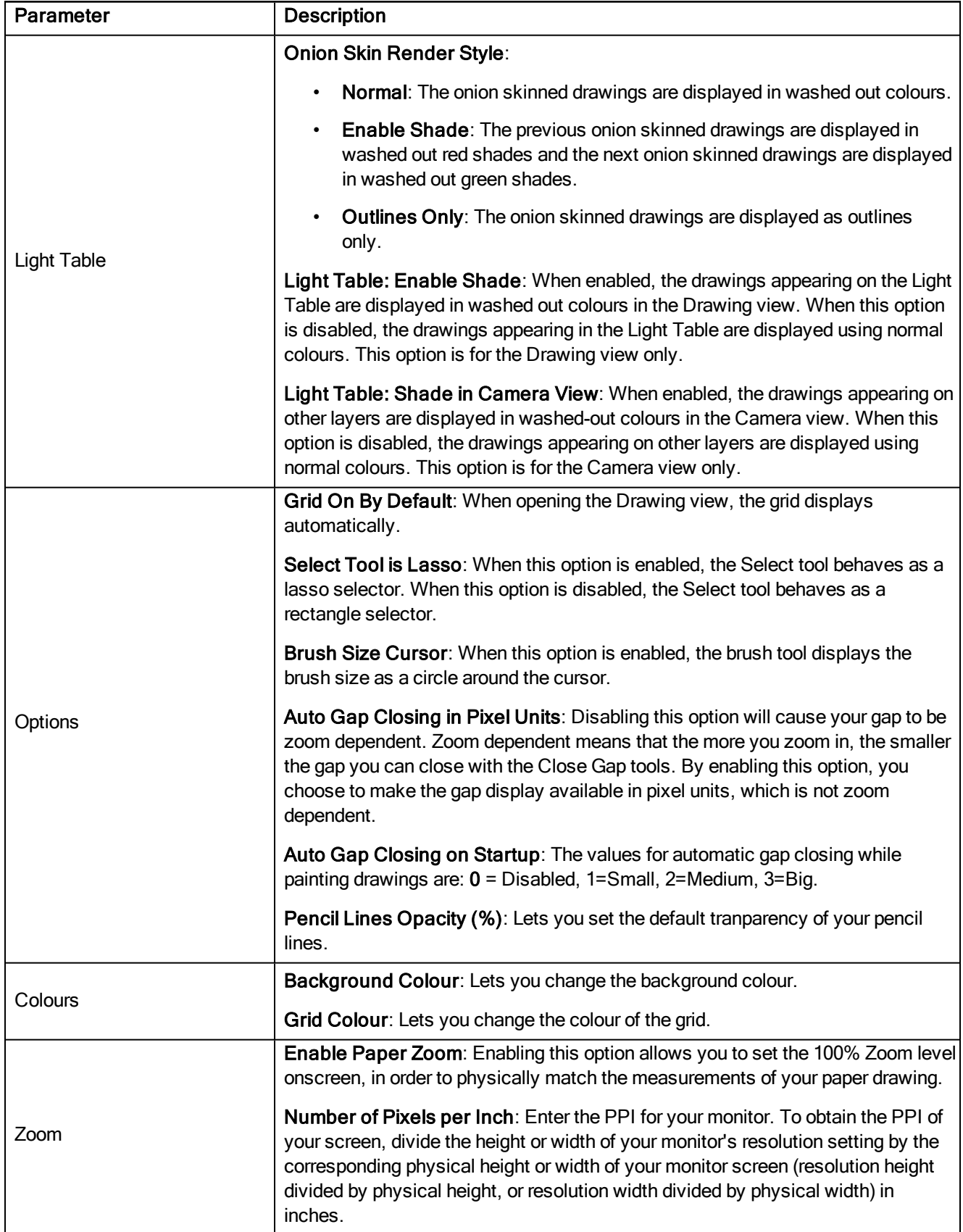

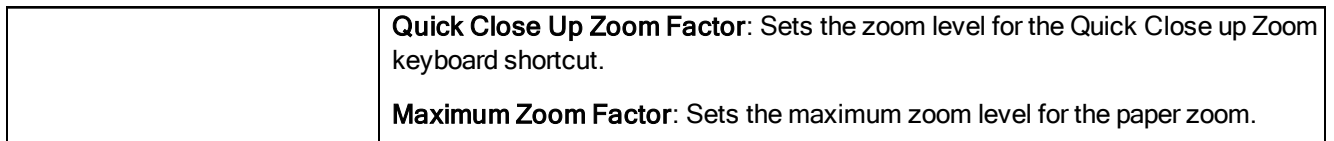

## <span id="page-18-0"></span>OpenGL Preferences

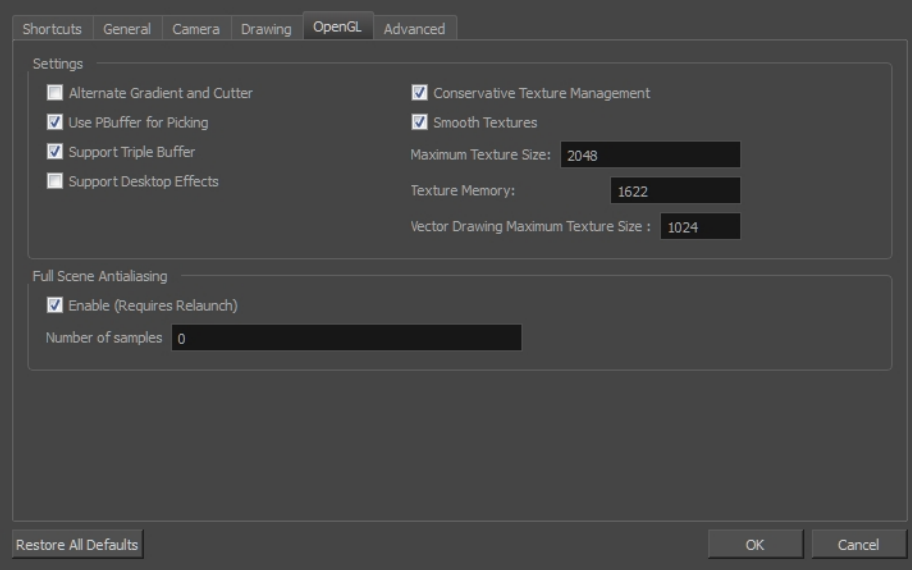

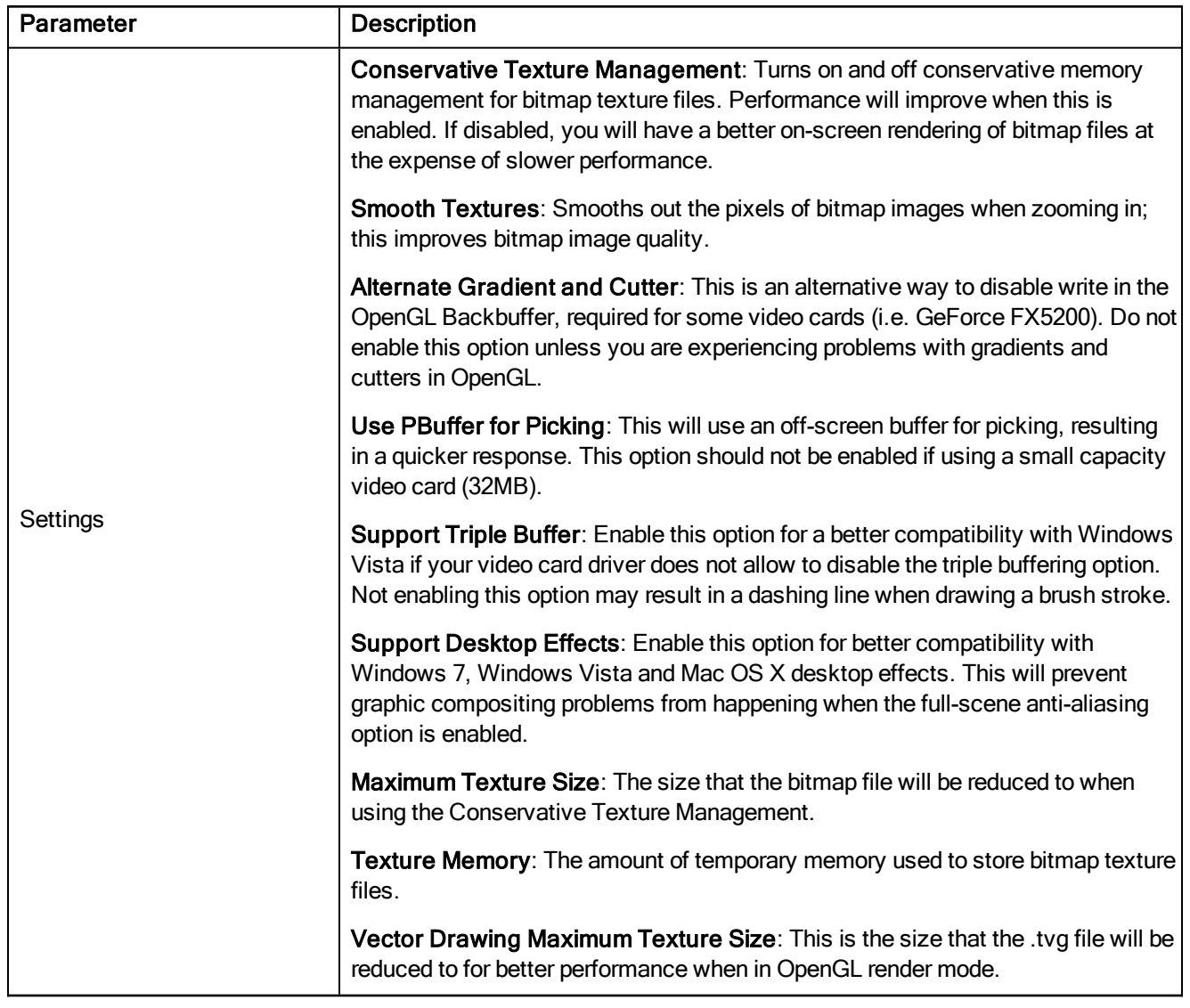

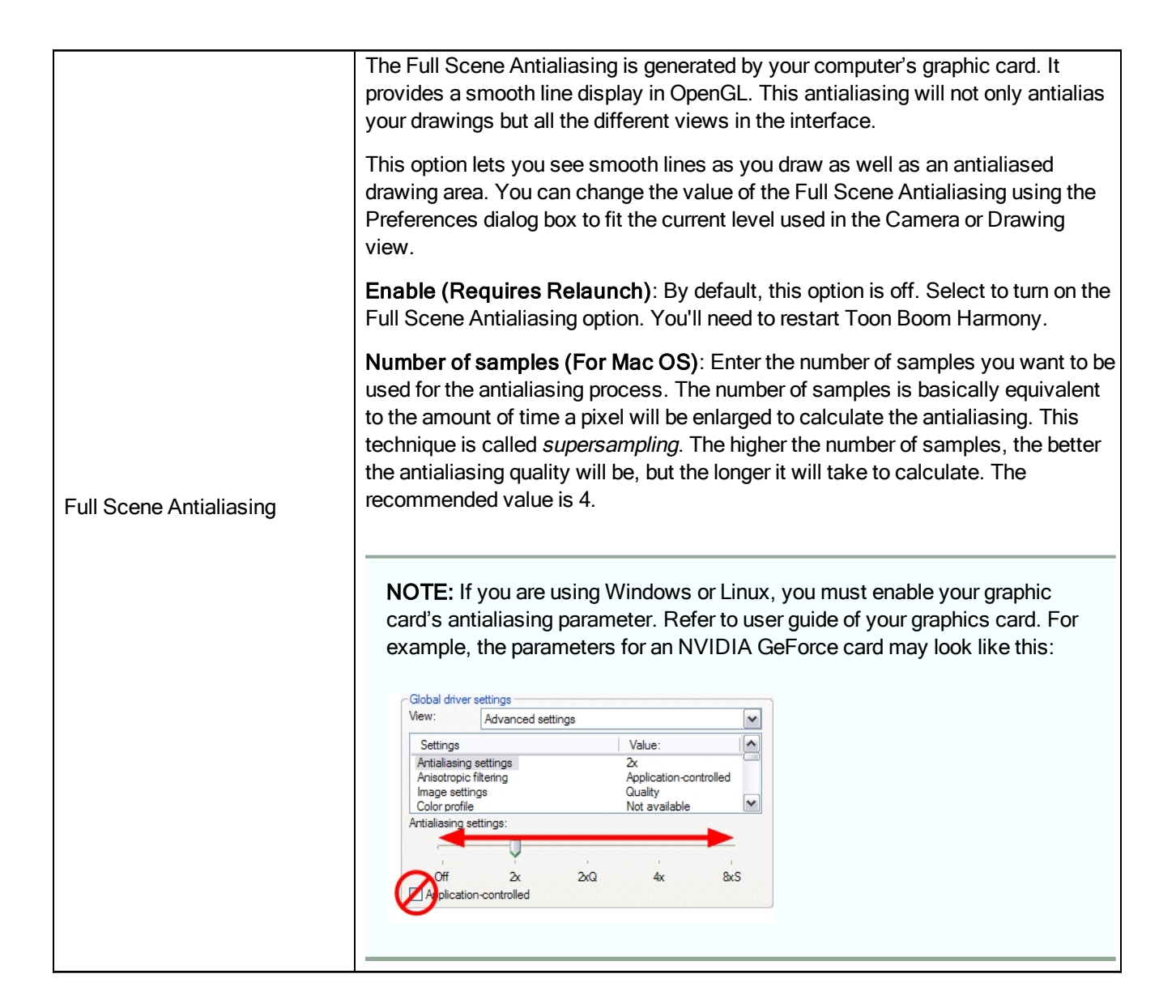

### <span id="page-20-0"></span>Advanced Preferences

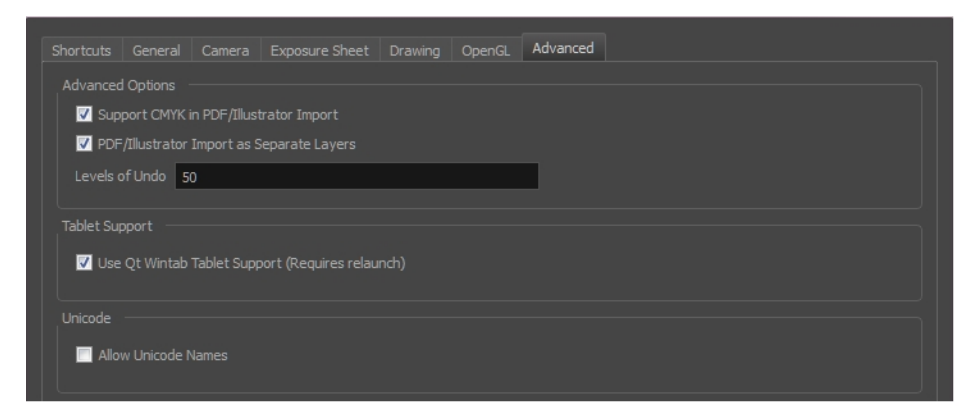

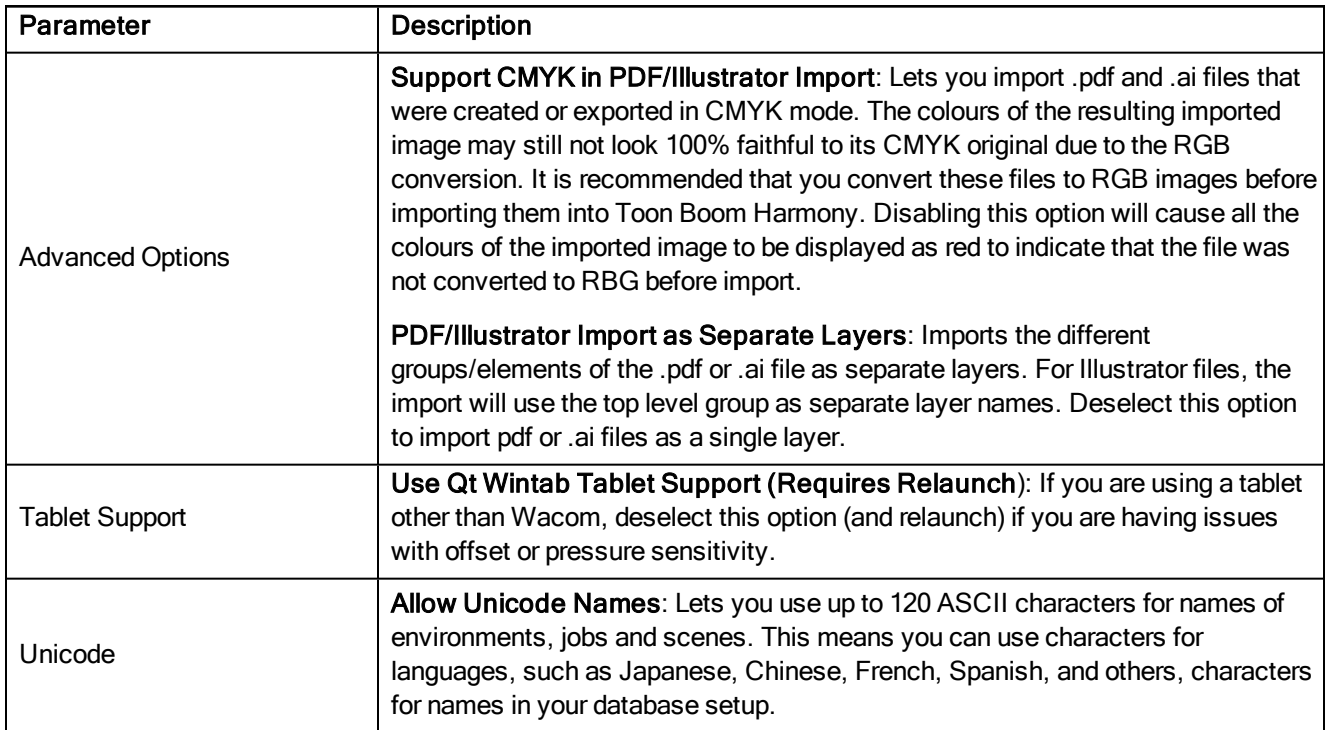